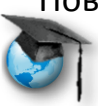

Microsoft Partners in Learning Сеть творческих учителей

### **Image Photosynth**

Дорогие друзья!

Может быть, вы уже знакомы с такими продуктами компании Microsoft, как **Photo Gallery (Фотоальбом)** или **Image Composite Editor (ICE)**, позволяющими создать панорамы изображений?

Продукт, с которым предлагаем познакомиться – программа Microsoft **Photosynth** из пакета MS Learning Suite, предназначенная для создания не просто красивых и эффектных, а… 3D (!) панорам из обычных фотографий.

Почему именно **Photosynth?**

- Программа бесплатная, можно легально использовать на домашнем и школьном компьютере;
- интуитивно понятна, проста в освоении;
- минимум настроек;
- очень небольшой дистрибутив;
- не требовательна к ресурсам;
- результат создается и хранится он-лайн, то есть не занимает места на компьютере.

Программа не предполагает **никаких ограничений на размер изобра**жений и может использоваться для подготовки панорам с разрешением в несколько гигапикселей.

Вот один из [отзывов:](http://sgalagan.com/2010/06/chto-takoe-photosynth-ili-nemnogo-o-3d-fotografii/)

Эта технология позволяет «сшить» десятки или сотни фотографий, объединив их в единую 3D сцену, и дать возможность пользователю перемещаться внутри созданной сцены, приближаться и рассматривать в деталях тот или иной элемент и снова возвращаться к общему плану. На мой взгляд, данная технология дает потрясающие возможности автору раскрыть свой замысел и всесторонне «прорисовать» объект съемки.

Приступим?

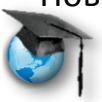

**Microsoft Partners in Learning** Сеть творческих учителей

#### Установка программы

Саму программу устанавливать не надо, так как вся работа будет происходить он-лайн. На компьютере надо только поместить ярлык, который и вызовет нужную программу, когда мы захотим создать свою работу. (Надо ли напоминать, что в этот момент мы должны быть подключены к Интернету?©). Для этого 3 пути. Если уже установили на ПК пакет **Learning Suite**, то нужно только указать, какую программу хотим вызвать. Все остальное LS, умница, сделает сам. Если у нас уже создана панорама в **Image Composite Editor (ICE)**, то попасть в Photosynth можно из неё («... но это уже совсем другая история». $\circledcirc$ ) Если у вас Windows XP и LS не устанавливается, тоже не страшно. Только придется немного поработать и потратить больше времени.

На главной странице портала Partners in Learning в верхнем меню Ресурсы щелкнем по ссылке Бесплатные инструменты, найдем нужную программу,

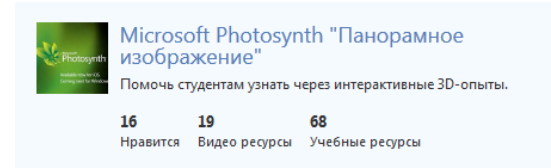

и, нажав на название, перейдем на страницу, где получаем ссылку:

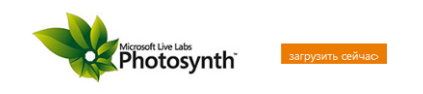

Загружаем, запускаем... Все - как обычно. Готово!

Запуск программы

Появляется окно.

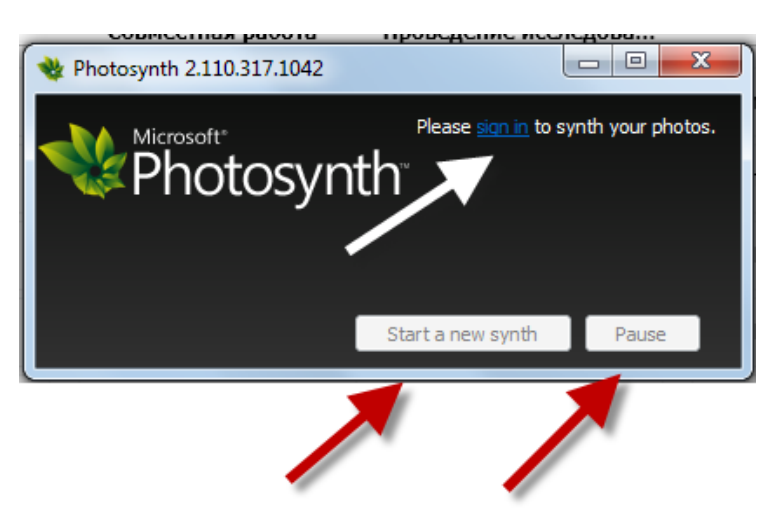

Повышение профессиональной ИКТ-компетентности современного учителя Microsoft Partners in Learning Сеть творческих учителей

… где нам предлагают войти (sign in), начать новый проект или поставить на «Паузу». Но…

Сначала надо войти. Нас просят ввести адрес Windows Live или создать там учетную запись, если ещё не создана. Затем ввести пароль. Два окошка внизу предлагают запомнить нас на этом компьютере и запомнить наш пароль.

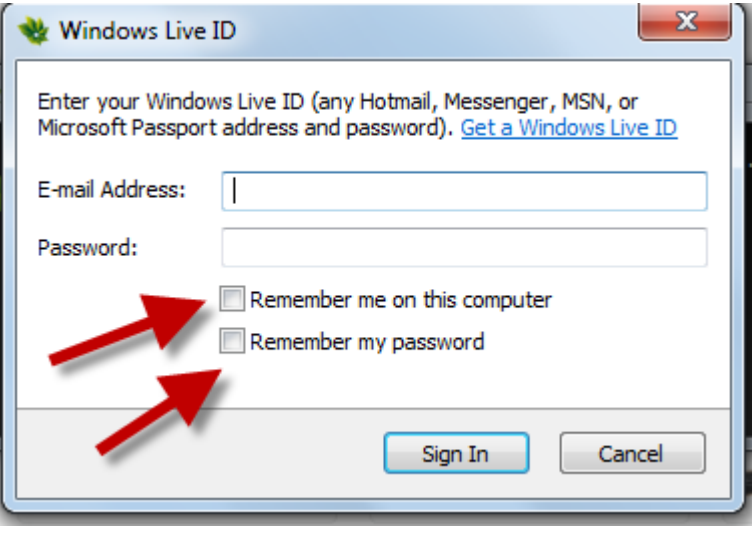

## **Регистрация на сайте.**

Сначала надо зарегистрироваться на сайте программы.

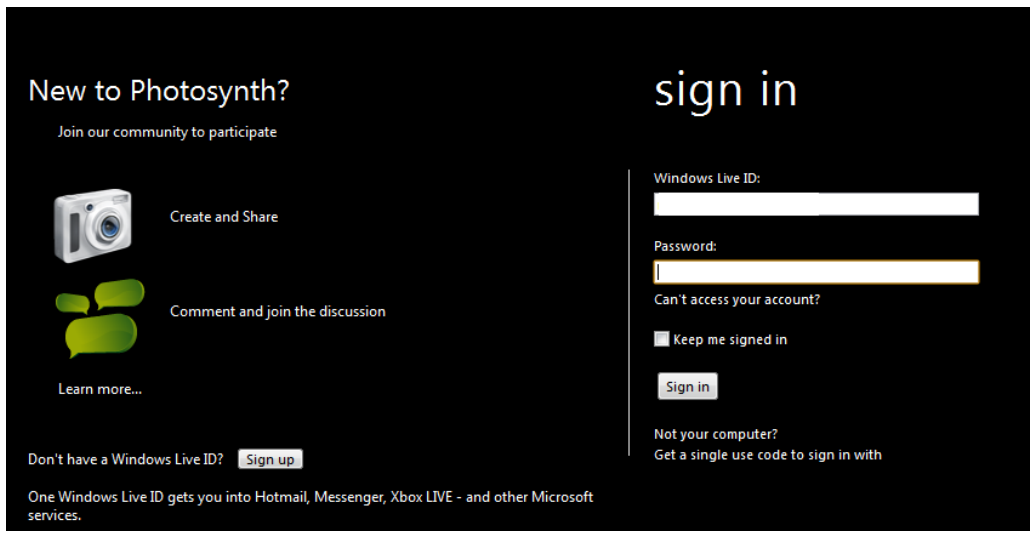

При регистрации нам предложат ещё создать учетную запись в собственно Photosynth и выбрать «ник», под которым и будут опубликованы все наши работы. Кроме того, по желанию, добавить описание своих страниц, которые можно будет отредактировать позже. Надпись справа предупреждает о необходимости помнить о безопасности и избегать размещения личных сведений. Справа внизу кнопка, которая знакомит с политикой безопасности компании (на английском). Нажимаем **Create Account** (**Создать учетную запись**).

Microsoft Partners in Learning Сеть творческих учителей

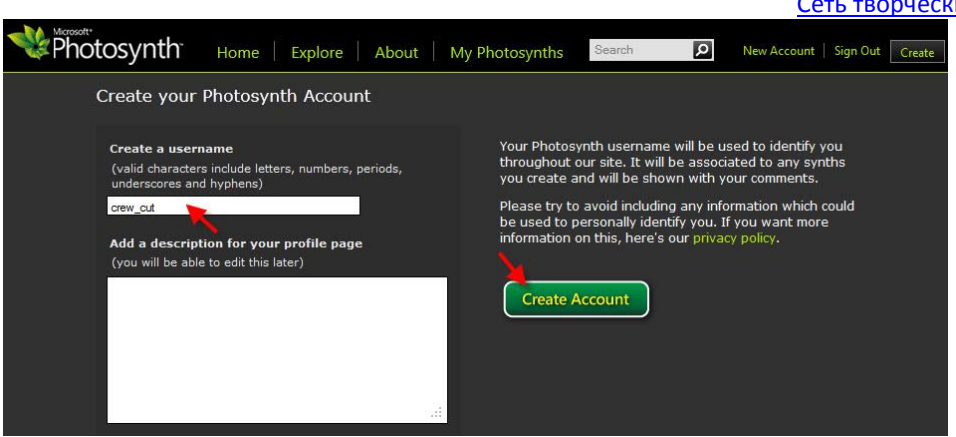

Нажимаем кнопку **Sign In** (Войти) и запускаем программу.

Интерфейс довольно аскетичен. Рассмотрим основные части.

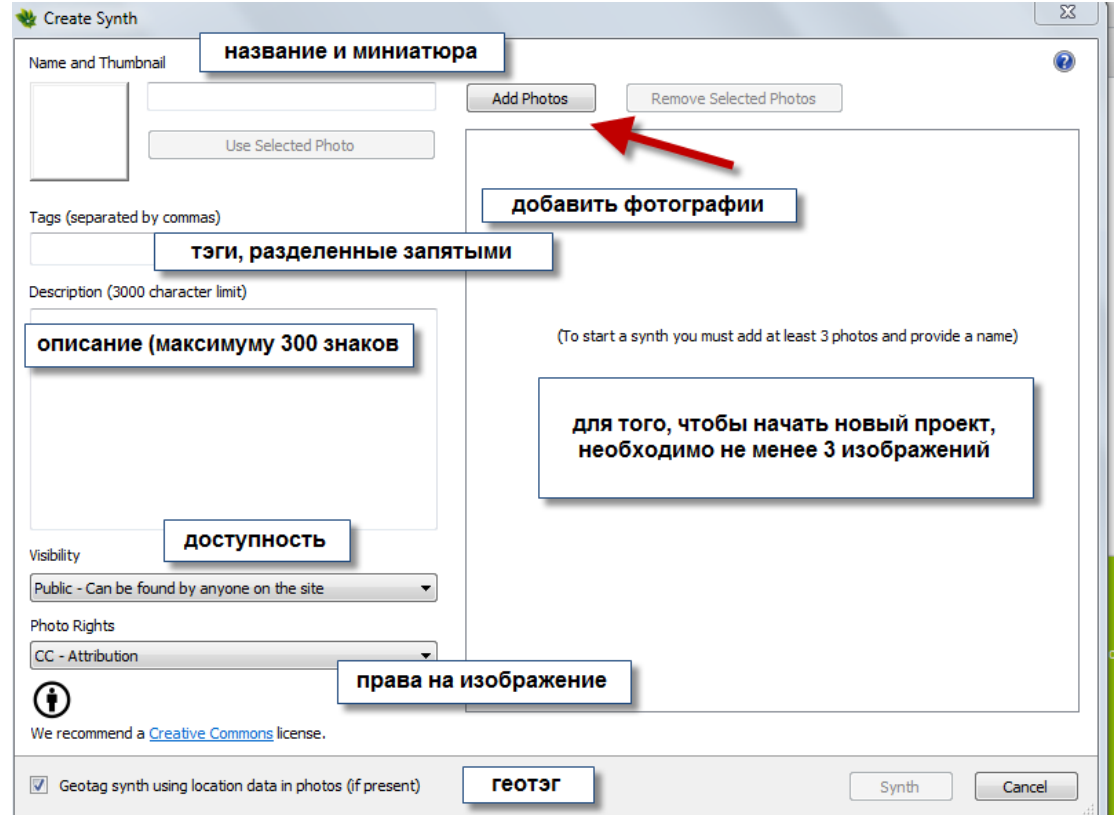

Начнём?

### **Добавление изображений**

Перед нами появляется пустая страница. Нам предлагают **добавить изображение**.

Добавляем, но… сначала пару слов о двух типах проектов, которые можно создать в этой программе.

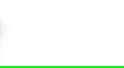

Microsoft Partners in Learning Сеть творческих учителей

Первый – собственно **панорама**. Это бесшовная однородная панорама,

созданная **заранее** в любой из соответствующих программ (например, **ICE**), которую мы загружаем как изображение.

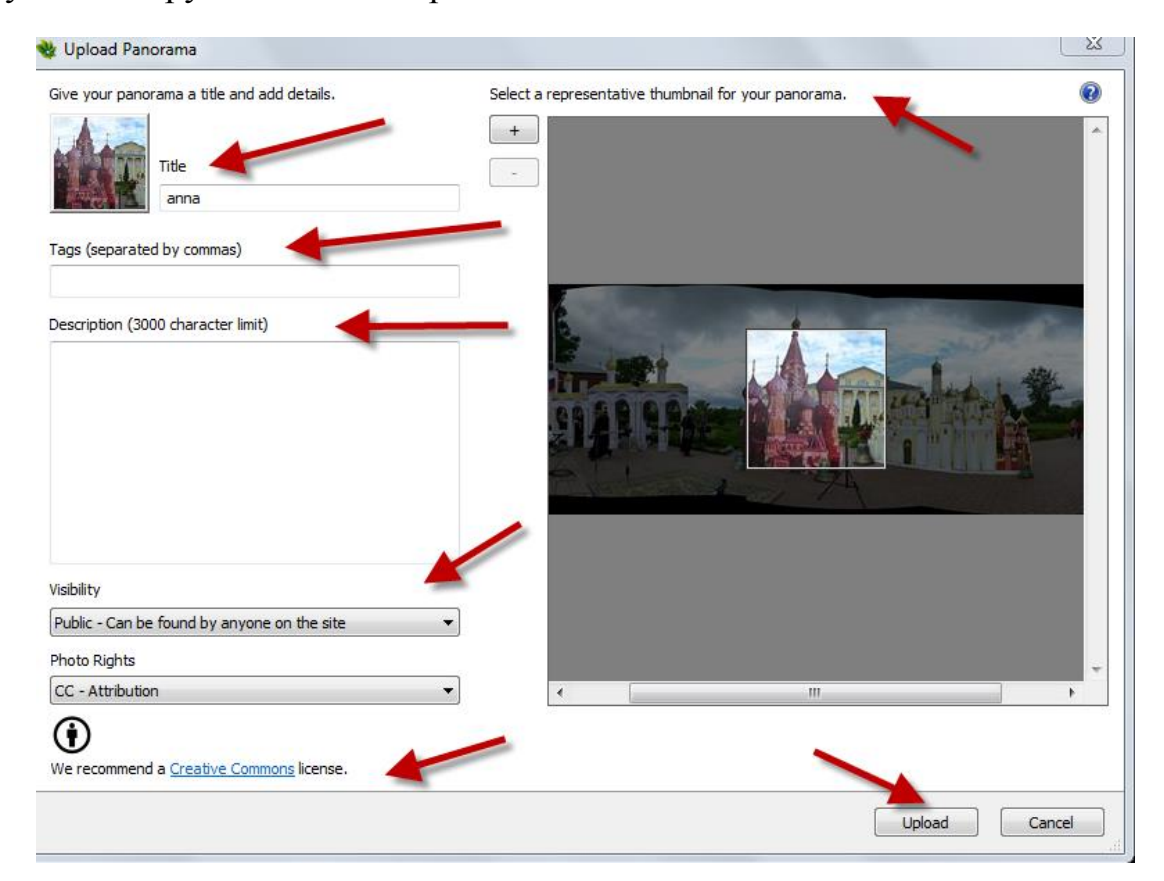

Выбираем в центре на рабочем столе ту часть панорамы, которая станет миниатюрой. Даем название, добавляем теги, описание.

Решаем вопрос доступности (всем или по ссылке).

Public - Can be found by anyone on the site Public - Can be found by anyone on the site Unlisted - Can be seen by anyone who receives the link

И вопрос с авторскими правами:

Подробнее про это по [ссылке,](http://ru.wikipedia.org/wiki/Creative_Commons) а расшифровка этих понятий там же на странице внизу в разделе **Текущее**.

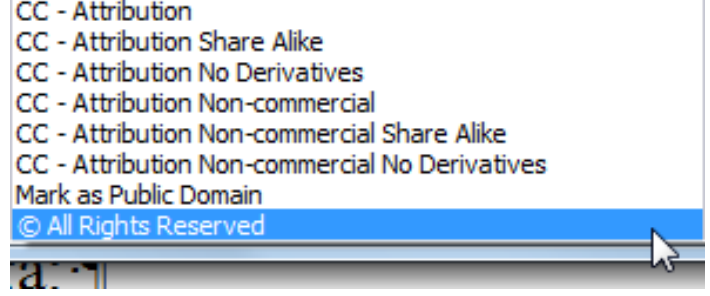

Нажимаем **Upload (Загрузить)**.

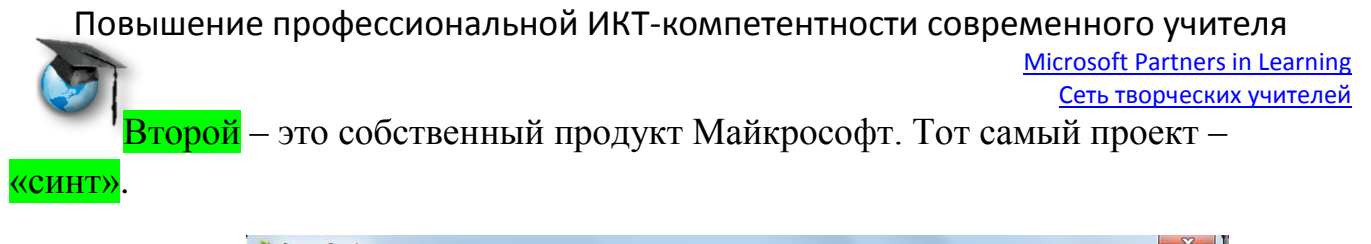

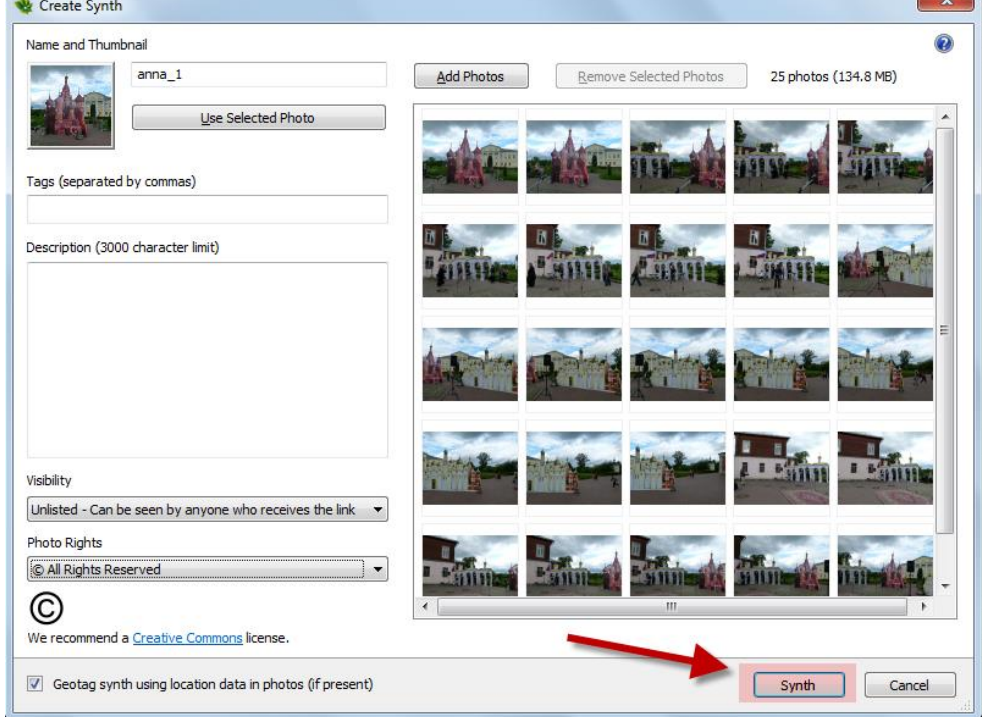

Добавляем изображения (не менее трёх), название… и тд. И нажимаем кнопку **Synth** (**Создать проект** – за неимением, пока, устоявшегося русского эквивалента, будем называть так).

### **Создание**.

Это может занять от нескольких минут до, даже, часов. Все зависит от количества и размеров изображений. На панели вы можете увидеть следующее:

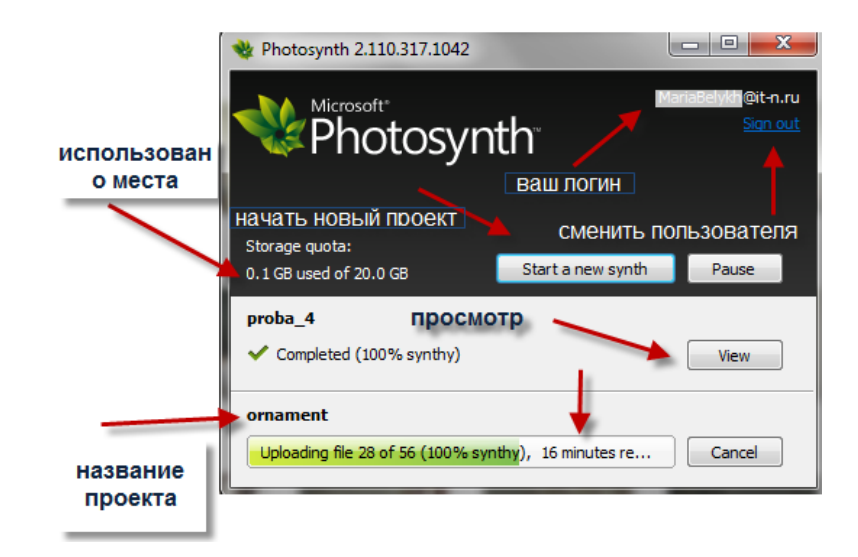

Повышение профессиональной ИКТ-компетентности современного учителя Microsoft Partners in Learning Сеть творческих учителей

Надо помнить, что все ваши проекты будут храниться на вашей странице и места там выделено не так уж много, учитывая «вес» возможных проектов – 20 Gb.

Во время ожидания окончания процесса можно видеть оставшееся время и, даже, предыдущий проект, если он был создан совсем недавно. Если создание проекта по каким-либо причинам надо прервать, то нажимать следует на кнопку **Pause** (**Пауза**), но не останавливать проект.

В нашем случае проект был создан быстро. (В скобках после названия проекта указан процент соединенных фотографий).

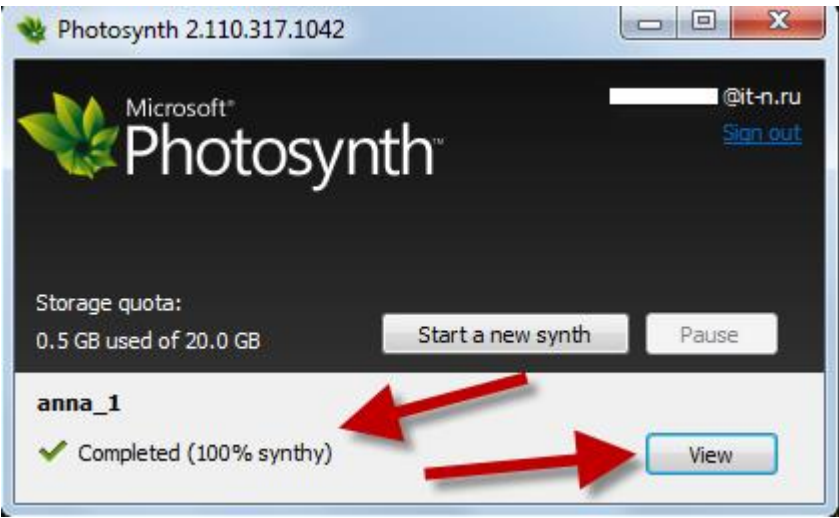

Нажимаем на кнопку View (Просмотр) и попадаем на главную страницу просмотра…

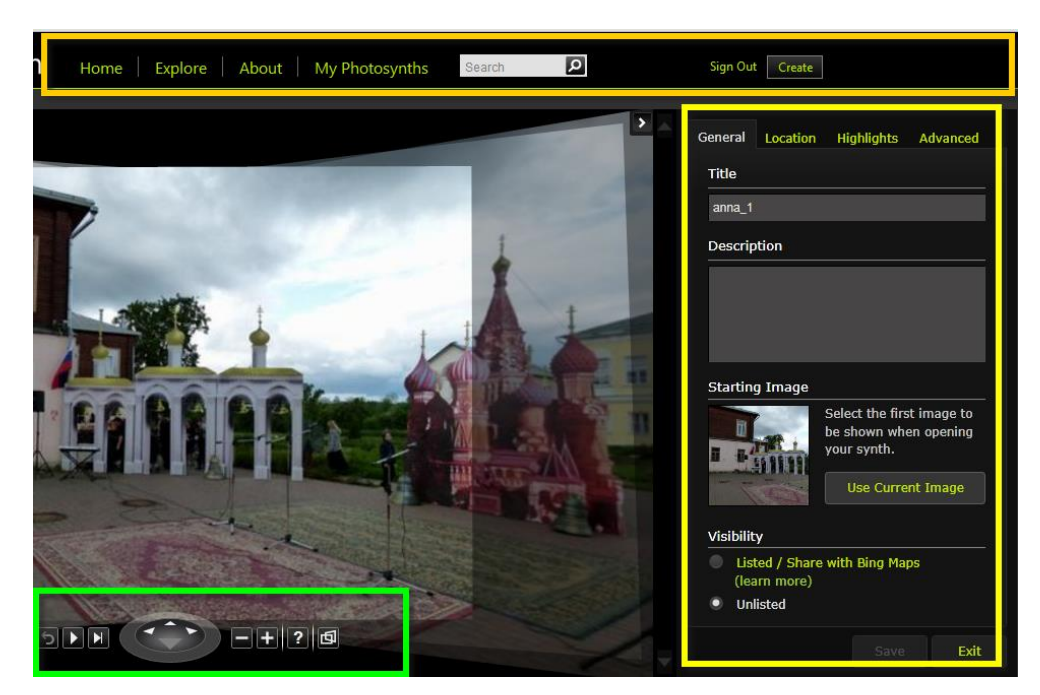

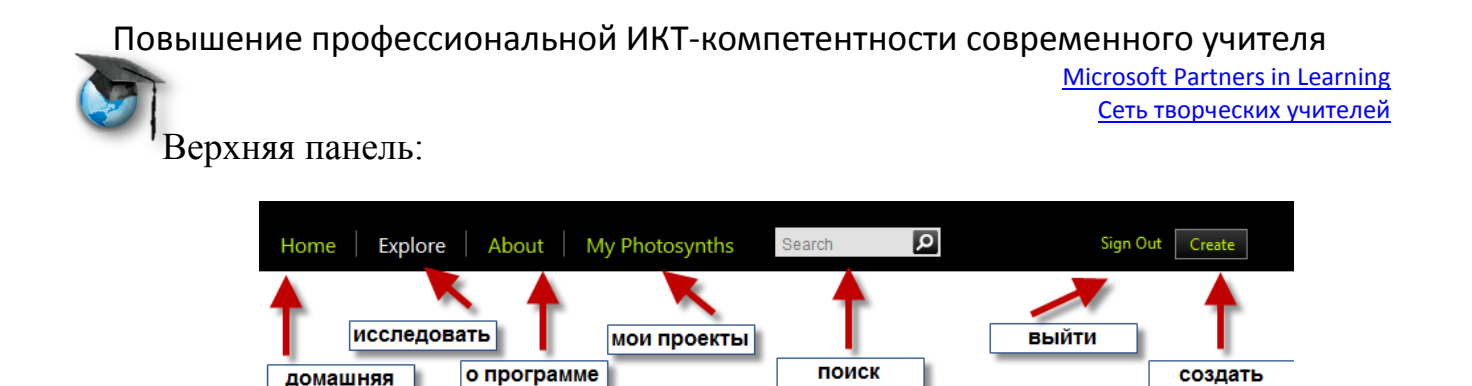

Здесь сложностей не будет. Советуем только не возлагать особых надежд на кнопку **About** (**О программе**) – она на английском. Кнопка **Explore** (**Исследовать**) приведёт нас к каталогу работ всех участников, доступных для просмотра.

В правой боковой панели во вкладке General (Общие) мы можем изменить данные ранее характеристики, выбрать кадр, с которого будет начинаться проект.

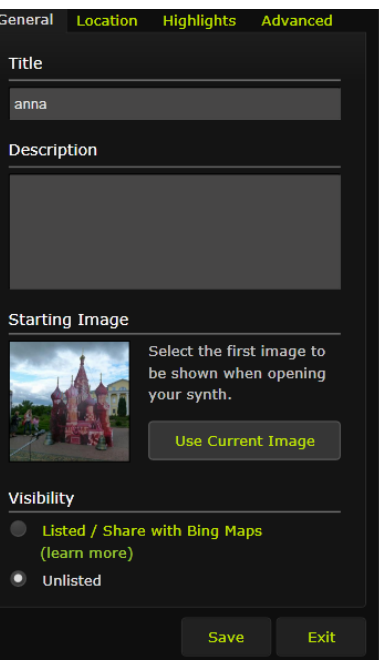

На вкладке **Location** (**Местоположение**) обозначить географическое место, увеличив максимально изображение карты и поместив туда маркер.

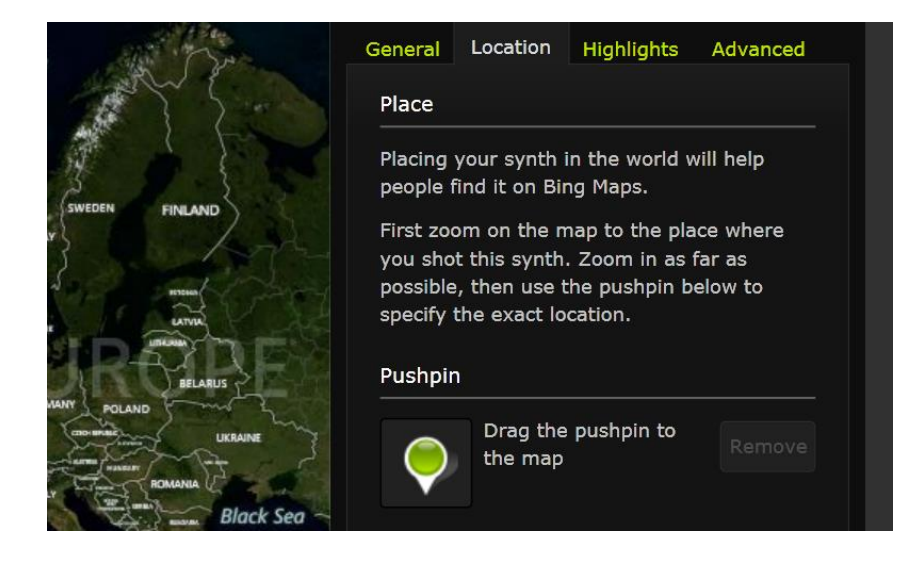

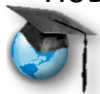

Microsoft Partners in Learning Сеть творческих учителей

Advanced

На вкладке **Highlight** (**Выделение**) – выбрать наиболее интересные виды проекта.

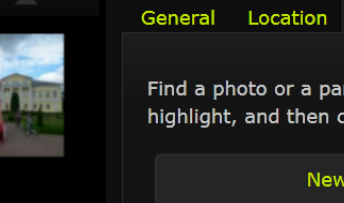

General Location

Orientation World Up Photo Up Slideshow Order • By Proximity By Filename **Initial Visibility O** Images Point Cloud

t of a photo you want to lick 'New Highlight'.

Highlights

Highlight

Highlights Advanced

На вкладке **Advanced** (**Расширенные настройки**) – ориентацию, порядок следования (по схожести) и первоначальный вид (изображение или облако точек).

Внизу – панель управления. Кнопки просмотра, джойстик для поворотов, кнопки увеличения и уменьшения изображений, кнопка помощи (так ни разу не заработала, как мы ни пытались её активировать) и последняя кнопка режимов просмотра.

Сверху вниз – режим просмотра 3D, далее режим проектора, панно из всех фотографий и облако точек (то есть точки пересечения изображений). Предлагаем «поиграть» с режимами самостоятельно.

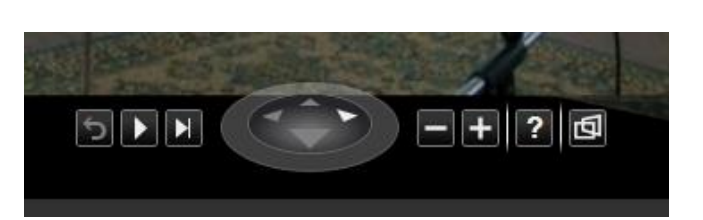

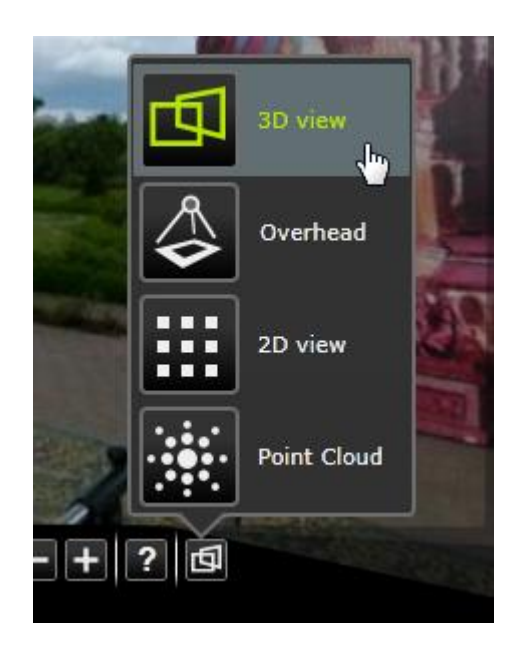

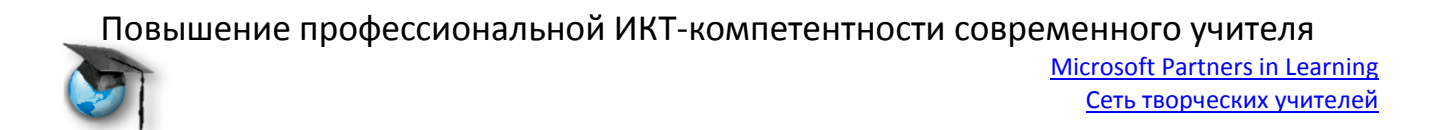

Ну... а теперь самое главное... что у нас получилось. Трудно представить, если никогда не видел. Это похоже на панораму, но не бесшовную, а состоящую из множества изображений, сложенных в несколько слоёв «внахлёст». Изображения накладываются друг на друга, перекрывают, но не мешают общему восприятию. Каждое можно подробно рассмотреть, увеличить, уменьшить, а в целом, они складываются в одну картинку. Эффект необычный. Но интересный.

Немного другая панель навигации у бесшовной панорамы.

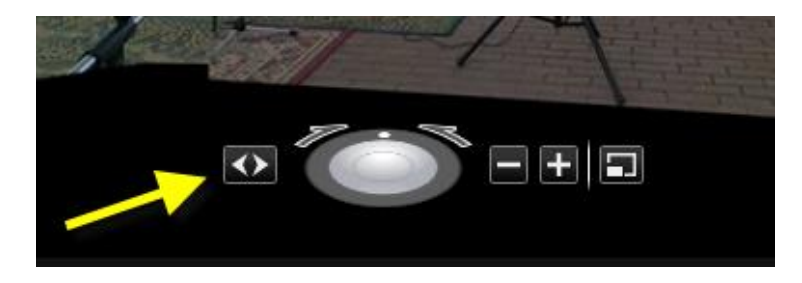

Двигая кнопки над джойстиком достигаем эффекта кругового движения, а нажав крайнюю левую кнопку, можно «гулять», заставляя панораму вращаться в любом направлении.

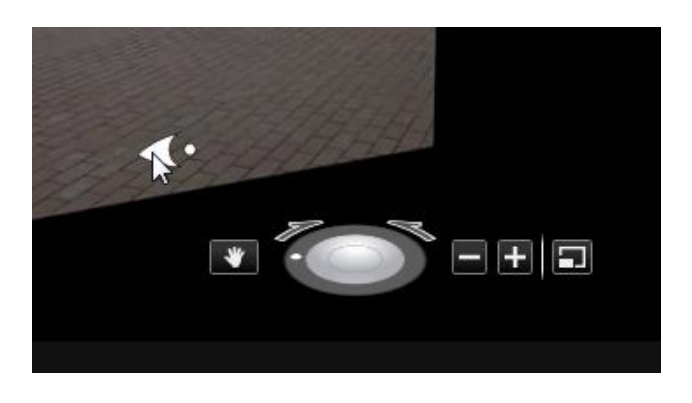

Последняя, крайняя справа кнопка, несколько увеличивает само изображение и убирает с панели просмотра лишние кнопки.

Проект создан, отредактирован... сохраняем. В правом нижнем углу нажимаем на кнопку Save (Сохранить)... или не сохраняем, нажимая на кнопку Exit (Выход).

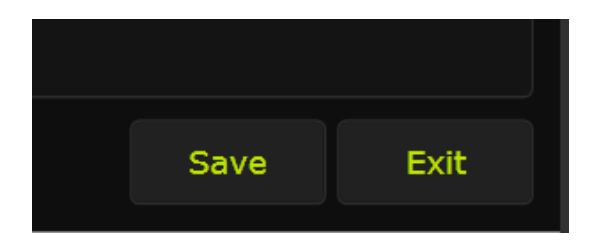

Повышение профессиональной ИКТ-компетентности современного учителя Microsoft Partners in Learning Сеть творческих учителей

Теперь можно зайти по вкладке на страницу My Photosynths и, нажав на миниатюру проекта, просмотреть, что получилось.

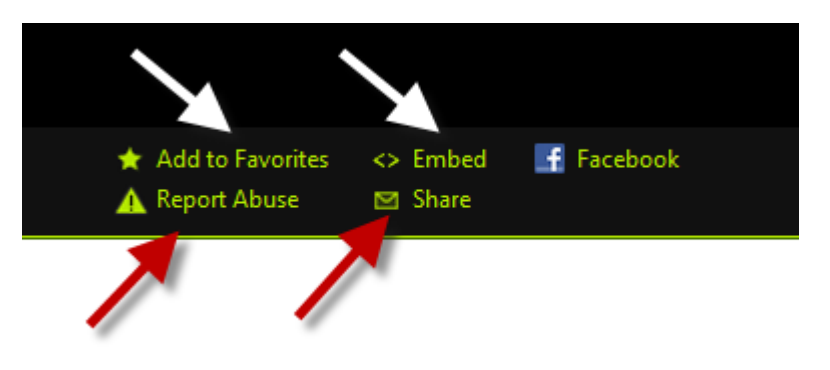

Внизу страницы появятся ещё несколько кнопок:

Верхняя строчка: Добавить в Избранное, код контейнера для вставки на сайт, переслать в Facebook.

Нижняя строчка: Сообщить о нарушении авторских прав, код ссылки на эту страницу.

Для создания хорошего проекта (синта) потребются фотографии не только хорошего качества, но и снятые определённым образом. Об этом можно прочитать в [руководстве.](http://sgalagan.com/wp-content/uploads/2010/06/photosynth-guide-v8-rus.pdf)

Хотим только добавить, что снимать можно не только панораму «изнутри», но и делать интересные «фотописания» отдельных объектов (скульптур, памятников, объектов природы и т.д.)

Вот такая программа.

Как ее можно использовать?

Создавать панорамы школьного музея, кабинета, лаборатории.

А еще можно сделать отчеты о школьных мероприятиях: поездках, экскурсиях, вечерах, спектаклях, памятных событиях, пособия по разным предметам. (Один из нас создал забавный синт празднования Дня учителя.) Предложить ученикам устроить конкурс проектов «Мой город».. … Кто больше?

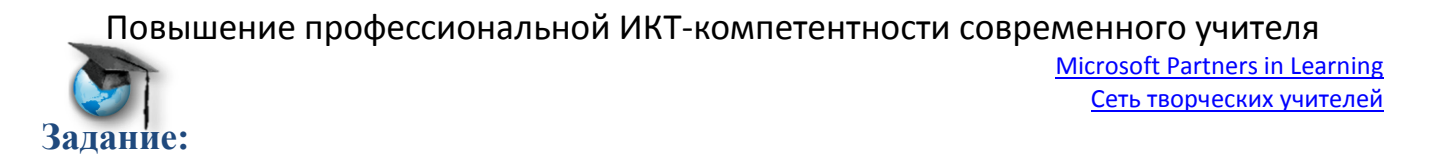

Создать методическое пособие по предмету, которое не стыдно было бы разместить на СТУ в предметном сообществе.

Создать ресурс, ссылку разместить на **Pil** и отчитаться со ссылкой на ресурс и Pil на этой ветке.

Удачи!!!

Попробуйте, вам понравится!

# **С уважением,**

Ведущие мастер-класса

- 1. [Белых Мария Дмитриевна,](http://www.it-n.ru/profil.aspx?cat_no=692&d_no=78124) учитель английского языка, ГБОУ СОШ №279 им.А.Т.Твардовского СВАО г. Москвы
- 2. [Колодина Елена Юрьевна,](http://www.it-n.ru/profil.aspx?cat_no=692&d_no=26250) заместитель директора по социальной работе, учитель русского языка и литературы, МБОУ СОШ №37, г. Ульяновск
- 3. [Прибылова Анна Николаевна,](http://www.it-n.ru/profil.aspx?cat_no=692&d_no=124628) учитель физики, МБОУ СОШ №37, г. Ульяновск
- 4. [Сергеева Альбина Петровна,](http://www.it-n.ru/profil.aspx?cat_no=692&d_no=180325) учитель русского языка и литературы, МБОУ СОШ №37, г. Ульяновск
- 5. [Ямкина Елена Владимировна,](http://www.it-n.ru/profil.aspx?cat_no=692&d_no=6823) учитель информатики и ИКТ, МБОУ СОШ №37, г. Ульяновск

Консультант: [Коваленко Ирина Анатольевна](http://www.it-n.ru/profil.aspx?cat_no=692&d_no=281909)